**Creatio Academy** 

# **Business data**

## Filters

Version 8.0

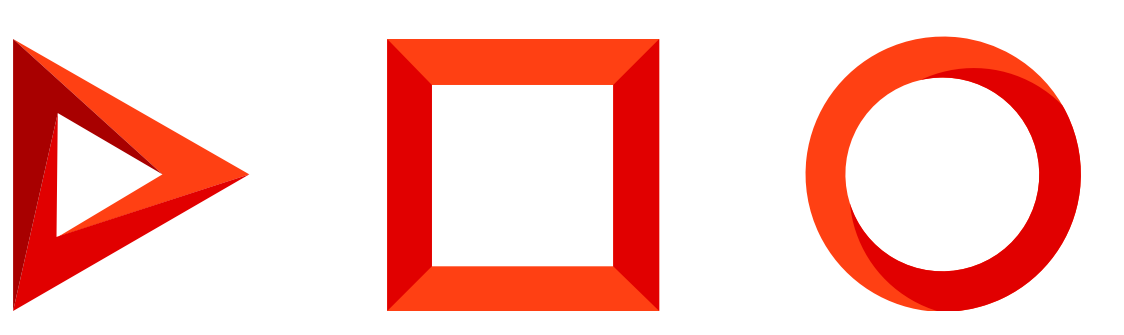

This documentation is provided under restrictions on use and are protected by intellectual property laws. Except as expressly permitted in your license agreement or allowed by law, you may not use, copy, reproduce, translate, broadcast, modify, license, transmit, distribute, exhibit, perform, publish or display any part, in any form, or by any means. Reverse engineering, disassembly, or decompilation of this documentation, unless required by law for interoperability, is prohibited.

The information contained herein is subject to change without notice and is not warranted to be error-free. If you find any errors, please report them to us in writing.

## <span id="page-2-0"></span>Table of [Contents](#page-2-0)

<span id="page-2-6"></span><span id="page-2-5"></span><span id="page-2-4"></span><span id="page-2-3"></span><span id="page-2-2"></span><span id="page-2-1"></span>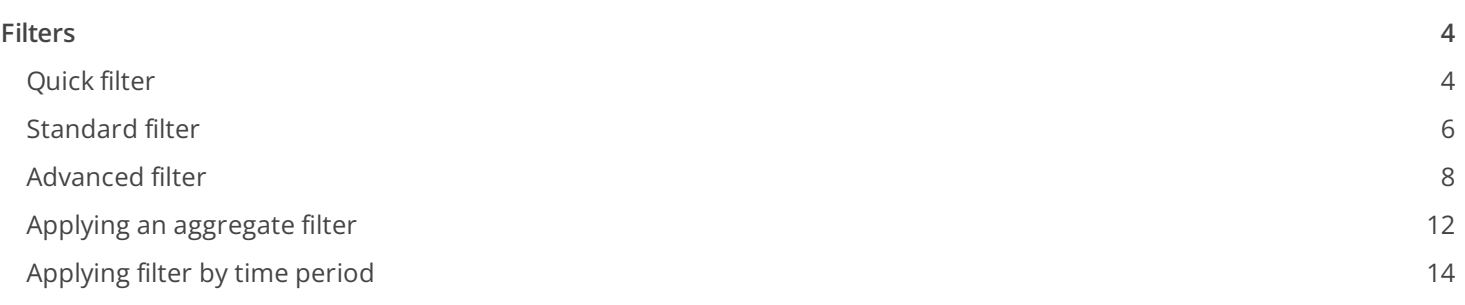

## <span id="page-3-0"></span>[Filters](#page-2-1)

#### PRODUCTS: ALL CREATIO PRODUCTS

You can filter records in the list for sections and details in Creatio. The following tools can be used to search and filter records in sections:

- Quick filter
- Standard filter
- Advanced filter

To filter records on the details, a standard filter is used.

Controls for managing filters are located in the upper part of the section page or directly on the detail (Fig. 1).

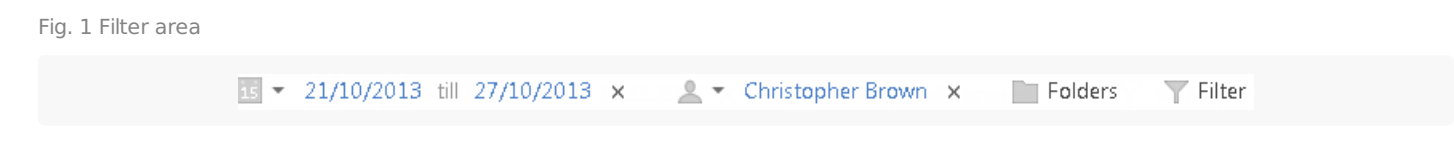

To manage standard and advanced filters in sections, use the [ Filter ] menu. To change the parameters of the applied filter either for the section or for the detail, click the filter and edit the needed fields in the filter area.

The filter settings are saved when updating the page when switching sections or re-logging into the system. To remove a filter, click the  $_{\times}$  button in its right part (Fig. 2).

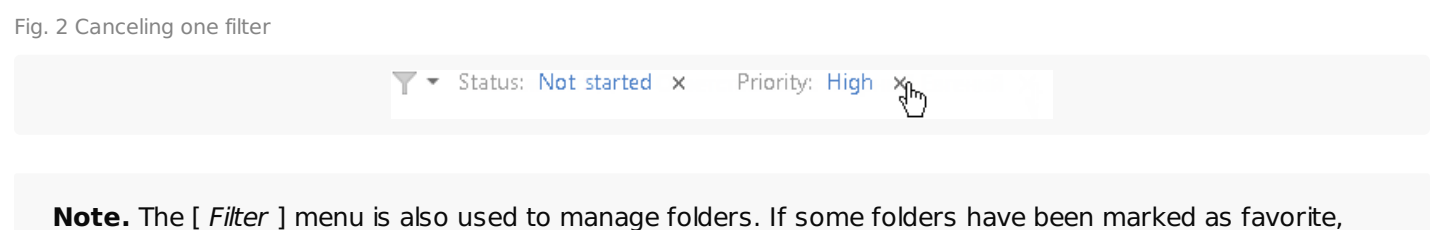

their list will be displayed in the [ Filter ] menu. More information about the [working](https://academy.creatio.com/docs/user/platform_basics/business_data/folders_shortcut/folders/) with folders can be found in a separate article.

## <span id="page-3-1"></span>[Quick](#page-2-2) filter

Certain sections in Creatio have quick filters. Use a quick filter to filter data by the most frequently used conditions (Fig. 3).

Fig. 3 Using the quick filter

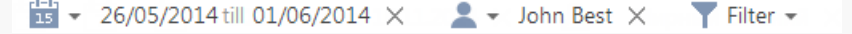

For example, the [ Activities ] section contains a quick filter as it is needed to analyze employee's activity during a specified period of time. By default, quick filters are enabled. Quick filter parameters may vary depending on the

section.

## Quick filter by time period

You can filter records by time period, for example, to display the activities for the current or previous week. There are three quick filter presets:

- $\frac{1}{\sqrt{1}}$  shows records for the current day.
- $\frac{1}{2}$  shows records for the current week.
- $\frac{d-1}{d}$   $\rightarrow$  shows records for the standard period, for example, "Yesterday", "Current week", "Next week", "Previous month", and so on. You can also set a custom period by specifying its start and end dates using the built-in calendar.

**Note.** Previous, current, and next week (month) are actual calendar weeks (months). For example, if the previous month was December, then when you select the "Previous month" period in the [ Activities ] section, the activities will be displayed for the period of time between 1st and 31st of December.

Use the [advanced](https://academy.creatio.com/docs/user/platform_basics/business_data/filters_shortcut/filters/#title-1755-10) filter to display records by quarter, half-year, or other custom periods in the list.

To set up a custom filter period, select the start and end date of the period using the built-in calendar. You can open the calendar by clicking the start or end date of the period (Fig. 4).

Fig. 4 Opening the calendar filter

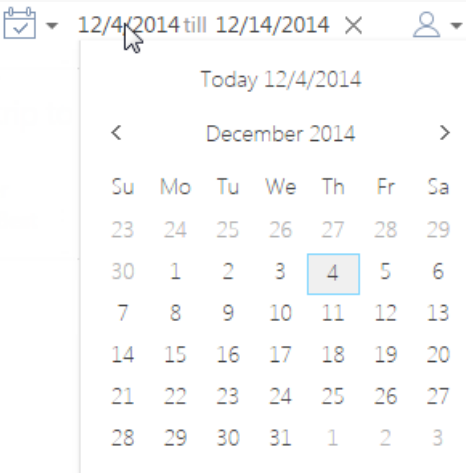

### Quick filter by owner

Apply a filter by owner to display records by one or more record owners. In the [Activities] section, the filter is called [ By employee ], and it displays records by participants.

To view data by a certain owner, select the user's name in the  $\alpha$   $_{*}$  filter menu. To view data about several owners, select the [ Add owner ] or [ Add employee ] option from the menu and specify the user in the opened window.

To cancel a filter by owner, select the [ *Clear* ] option from the filter menu.

## <span id="page-5-0"></span>[Standard](#page-2-3) filter

The standard filter is used to search for records either in the section or on the details by the values specified in one or more columns. For example, to search for all companies of a specified type or activities that have a specified status and priority.

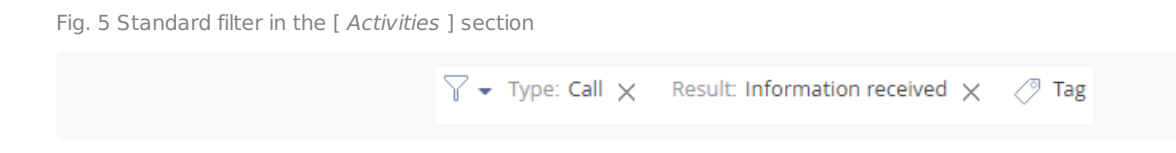

## Applying standard filters in sections

1. From the [ Filter ] menu, select the [ Add condition ] option (Fig. 6).

Fig. 6 Adding standard filter conditions for the section

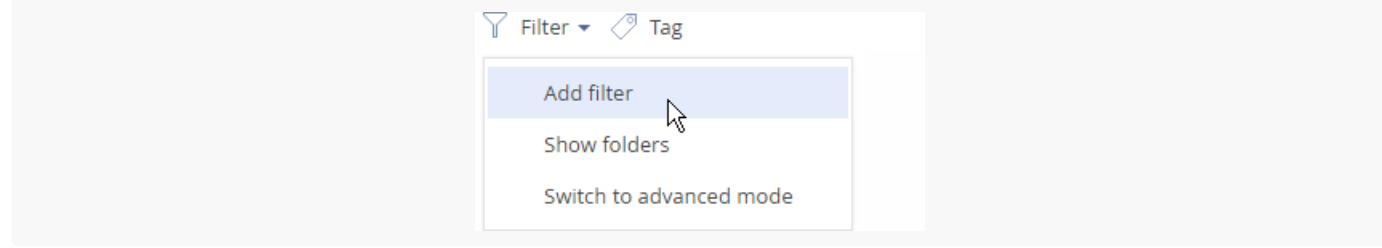

2. In the appeared fields, specify a filter condition. Select a column that you want to search records by and specify the column value (fully or partially). To apply the filter conditions, click the button (Fig. 7).

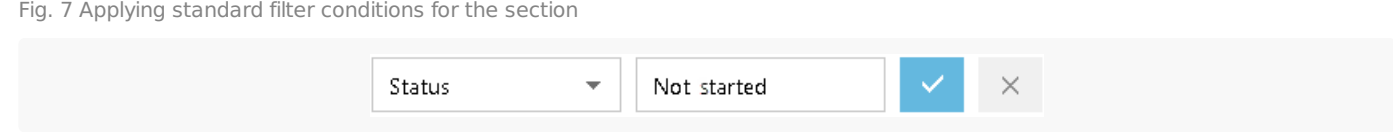

As a result, the section list will display the records that match the applied filter condition.

### Applying multiple standard filters for the section

You can apply more than one standard filter in a section. To add more filters, select the [ Add condition ] option from the [ Filter ] menu once again and specify a filter condition. Once several standard filters are applied, the list will contain only those records that match all filter conditions.

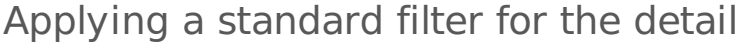

1. Select the [  $Apply$  filter ] option from the  $\vert$   $\vert$  menu (Fig. 8).

Fig. 8 Adding standard filter conditions for the detail

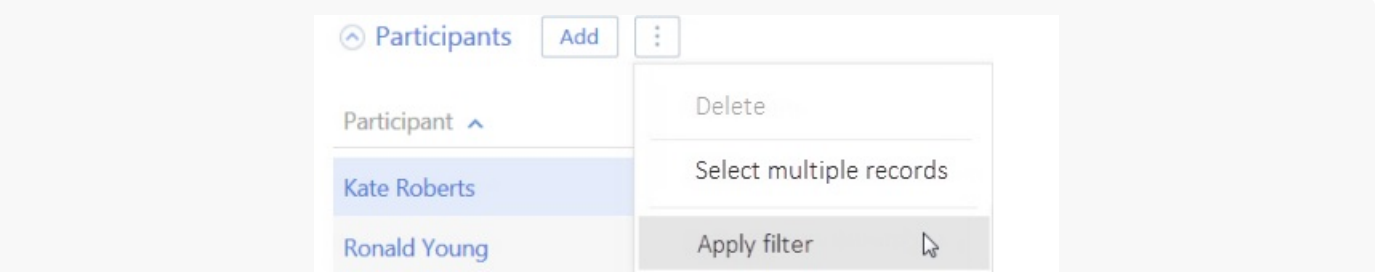

2. In the appeared fields, specify a filter condition. Select a column that you want to search records by and specify the column value (fully or partially). To apply the filter conditions, click the button (Fig. 9).

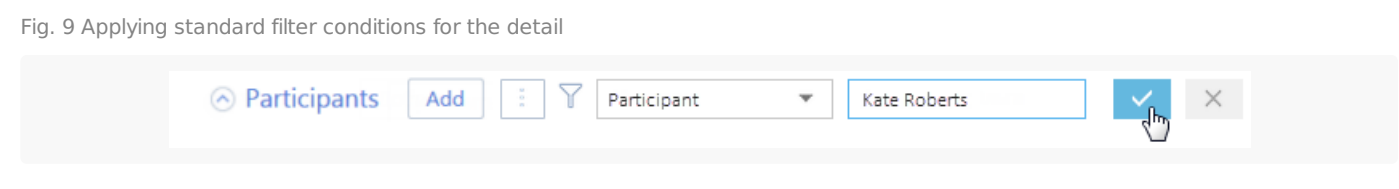

As a result, the detail list will display the records that match the applied filter condition.

**Note.** Applying filter conditions is possible only for the details with [lists.](https://academy.creatio.com/docs/user/platform_basics/user_interface/record_list/record_lists/)

## Applying multiple standard filters for a detail

You can apply more than one standard filter for a detail. To add more filters, click the  $\nabla$  button and specify a filter condition. Once several standard filters are applied, the detail will contain only those records that match all filter conditions.

## Removing the filter panel from the detail

The filter panel will be automatically hidden after the page update. To hide the filter panel manually, select the [ Hide filter ] option in the  $\vert \cdot \vert$  menu (Fig. 10).

Fig. 10 Hiding filter panel on the detail

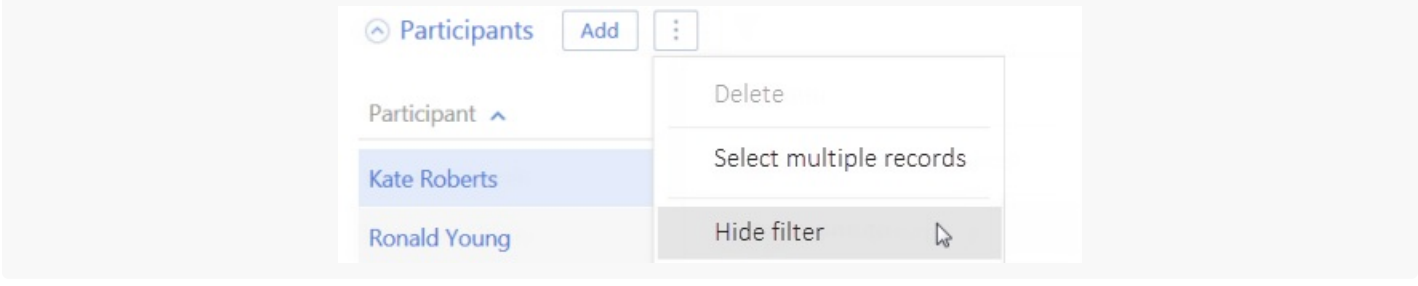

Attention. This action is available if no other filter conditions are applied.

**Note.** The filter conditions will not be reset if you can expand and collapse the detail (by clicking the

button).

## <span id="page-7-0"></span>[Advanced](#page-2-4) filter

If you need to apply a more complex filter with several search parameters and conditions, use the advanced filter. For example, you can use it in the [ Activities ] section to display all meetings with new customers.

To apply the advanced filter, select the [ Switch to advanced mode ] option from the [ Filter ] menu (Fig. 11).

Fig. 11 Switching to the advanced filter mode

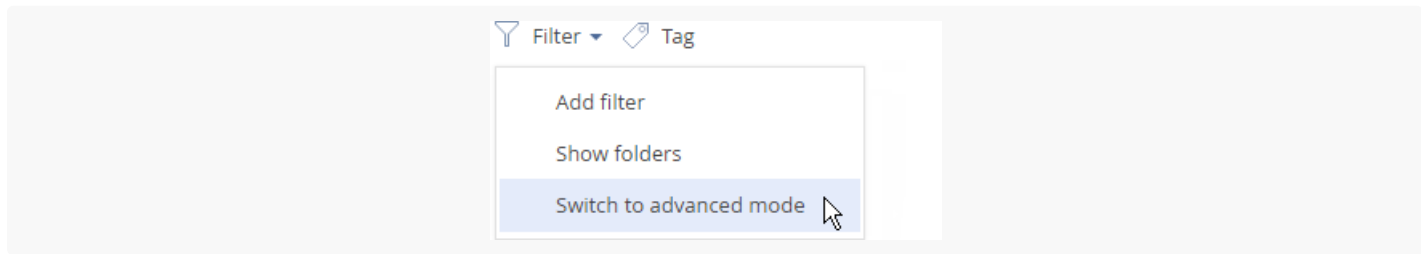

If you will require the configured filters in the future, you can save a dynamic folder by them.

### Applying an advanced filter by object columns

You can apply filter by one of the current section columns (for example, you can filter activities by the [ *End date* ] column of the "Activity" section or contacts by the [Job Title ] column of the "Contact" section).

For example, to filter the uncompleted activities that were changed within the last two weeks in the [ Activities ] section:

- 1. Open the [ Activities ] section. From the [ Filter ] menu, select the [ Switch to advanced mode ] option (Fig. 11).
- 2. In the filter setup area, click the <Add condition> link.
- 3. In the opened window, select the needed column from the [ Column ] drop-down list, for example, [ Status ], and click the [ Select ] button (Fig. 12).

Fig. 12 Selecting a column for the advanced filter

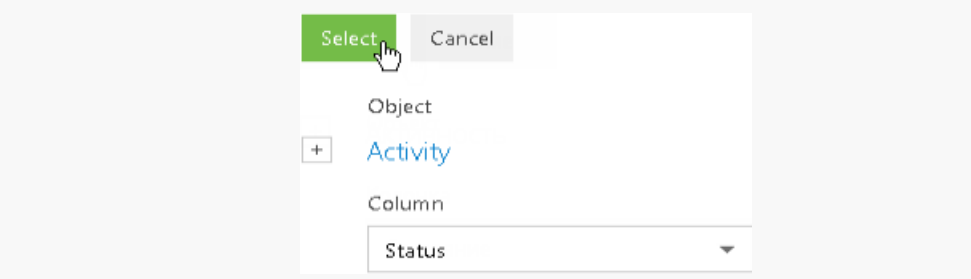

- 4. On the filter page, select the needed parameters:
	- a. Select the condition type by clicking its symbol, for example, "=".
	- b. Click the <?> link. On the opened window, specify the values for the selected column, for example, "Not started" and "In progress". Click the [ Select ] button (Fig. 13).

#### Fig. 13 Selecting a value for a column

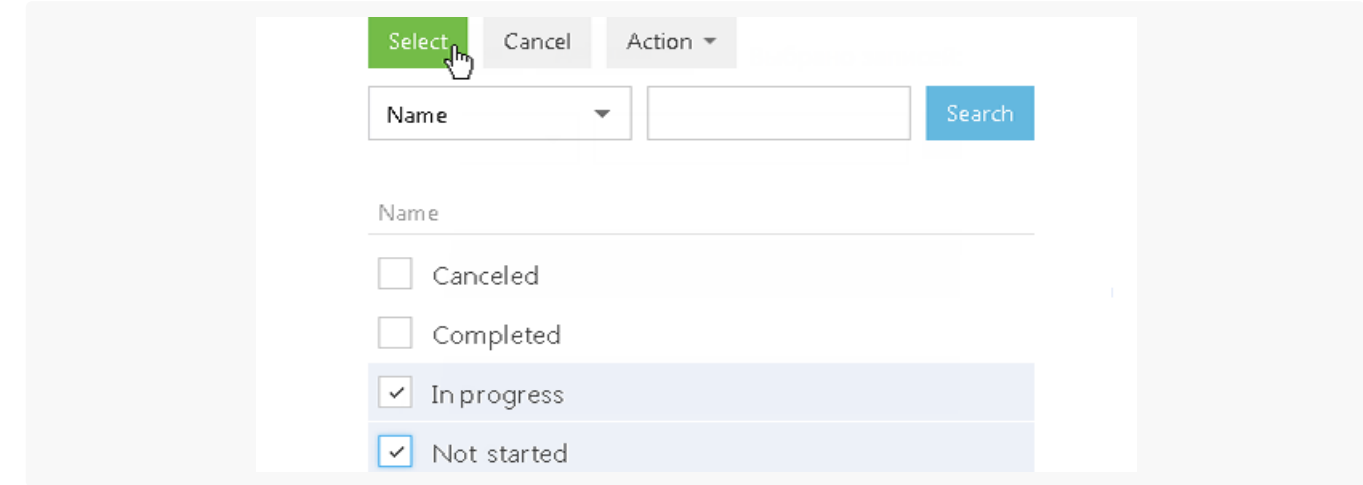

- Similarly, add the remaining conditions. For example, specify the threshold dates for the records that were 5. modified.
- 6. Specify the logical operator for the added conditions, for example, "AND", by clicking it (Fig. 14).

Fig. 14 Selecting a logical operator

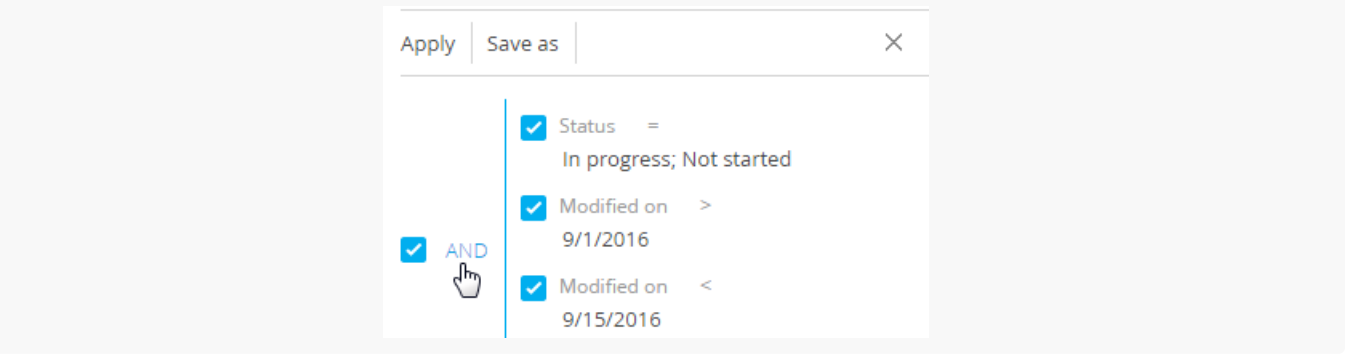

**Note.** By default, the filter area contains one empty root group with the logical operator "AND". The "AND" logical operator is applied if the record must match all conditions in the group. Apply the "OR" logical operator if the record must match at least one of the conditions in the group.

When using the "≠" condition, records with unfilled fields are now taken into account.

7. Click the [ Apply ] button.

As a result, only uncompleted activities that were changed within the specified period will be displayed in the [ Activities ] section.

#### Applying an advanced filter by connected object column

You can filter records by the columns of the current record and by the columns of the objects connected to it. Another example, activities can be filtered by the category of the connected account (the [ Type ] column of the [ Accounts ] section). For example, to filter activities in the [ Activities ] section by a certain type of company:

1. Open the [ Activities ] section. From the [ Filter ] menu, select the [ Switch to advanced mode ] option (Fig. 11).

- 2. Click the <Add condition> link.
- 3. On the opened column selection page:
	- a. Click the  $\pm$  button next to the object name.
	- b. In the added field, select the connected object, for example, "Account".
	- c. In the [ Column ] field, specify the column of the connected object, for example, "Category".
	- d. Click the [ *Select* ] button (Fig. 15).

Fig. 15 Selecting a column of the connected object

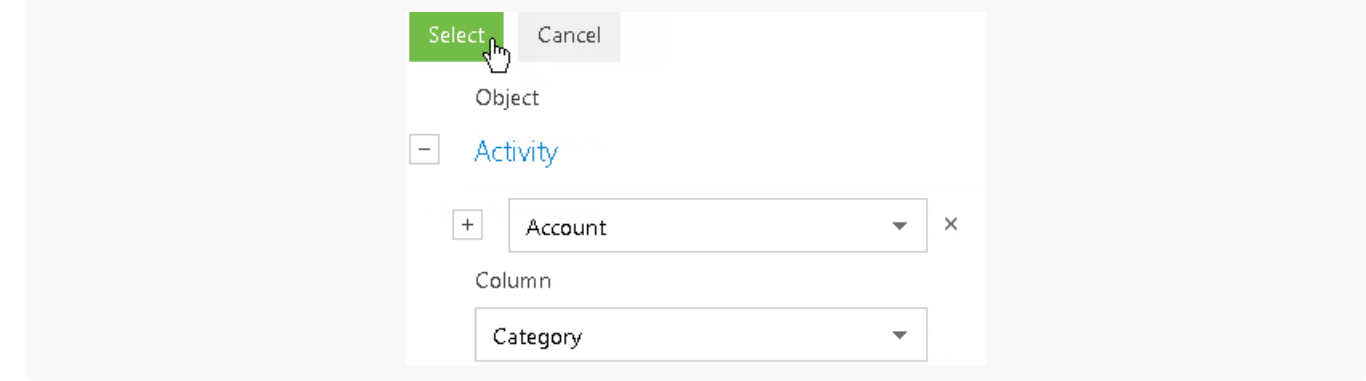

- 4. On the filter setup area, select the needed parameters:
	- a. Click the symbol of the filter condition to change its type. By default, the "=" condition is indicated.
	- b. Click the  $\lt?$  link. In the opened window, select the needed value for the selected column, for example, "Category = VIP". Click the [ Select ] button.
- 5. Click the [ Apply ] button (Fig. 16).

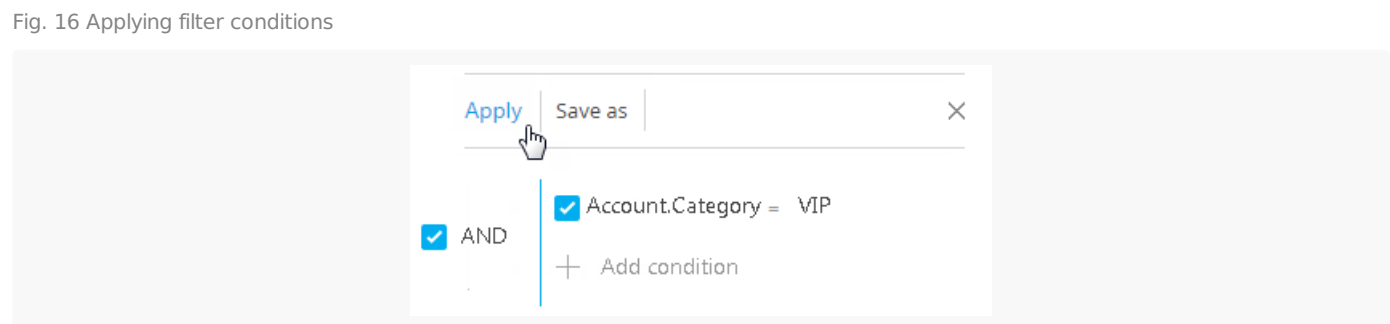

As a result, only activities that are connected to accounts of the "VIP" category will be displayed in the section list.

**Note.** For example, when the filter is set up for <Account.Type ≠ Customer>, activities will be displayed for the accounts that are not customers and those with the  $[Type]$  field unfilled.

If you use filtered data on a regular basis, click the [ Save as ] button to create a dynamic folder using this filter.

## Applying the advanced filter with grouping filter conditions

You can create advanced filters with several logical operators. For example, you can display all customer accounts who reside in New York and those that have no city specified:

- 1. Open the Accounts section. From the [ Filter ] menu, select the [ Switch to advanced mode ] option (Fig. 11).
- 2. Apply the "Type = Customer" condition:
	- a. Click the <Add condition> link.
	- b. In the opened window, select the account column, for example, "Type". Click the [ Select ] button.
	- c. In the filter setup area, click the <?> link. In the opened window, select the needed value for the selected column "Category = VIP". Click the  $[$  Select  $]$  button.
- 3. Add the "City = New York" condition in the same manner.
- 4. To apply the "City is not filled in" condition:
	- a. Click the <Add condition> link.
	- b. In the opened window, select the "City" column. Click the [ Select ] button.
	- c. In the filter setup area, click the condition type and select the "is not filled in" condition from the menu.
- 5. Group the needed conditions and set a different logical operator for them:
	- a. Holding down the Ctrl key, select the conditions to group (Fig. 17).

Fig. 17 Selecting filter conditions to be grouped

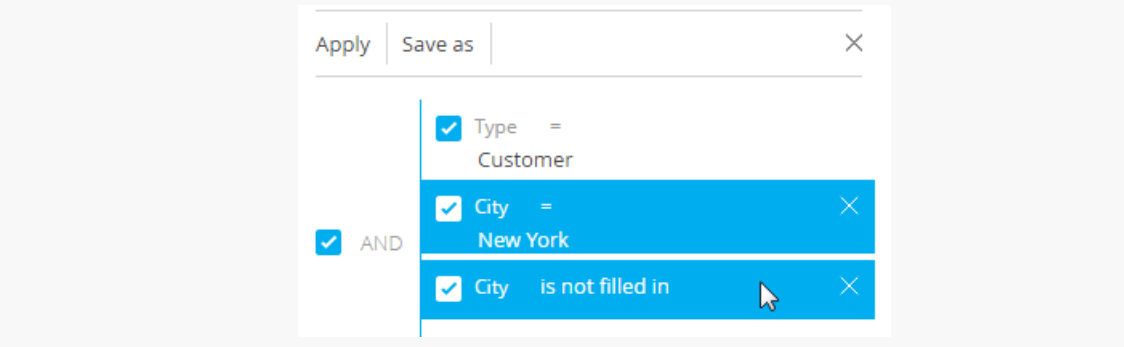

6. From the [ Actions ] menu, select the [ Group ] option (Fig. 18).

Fig. 18 Grouping filter conditions

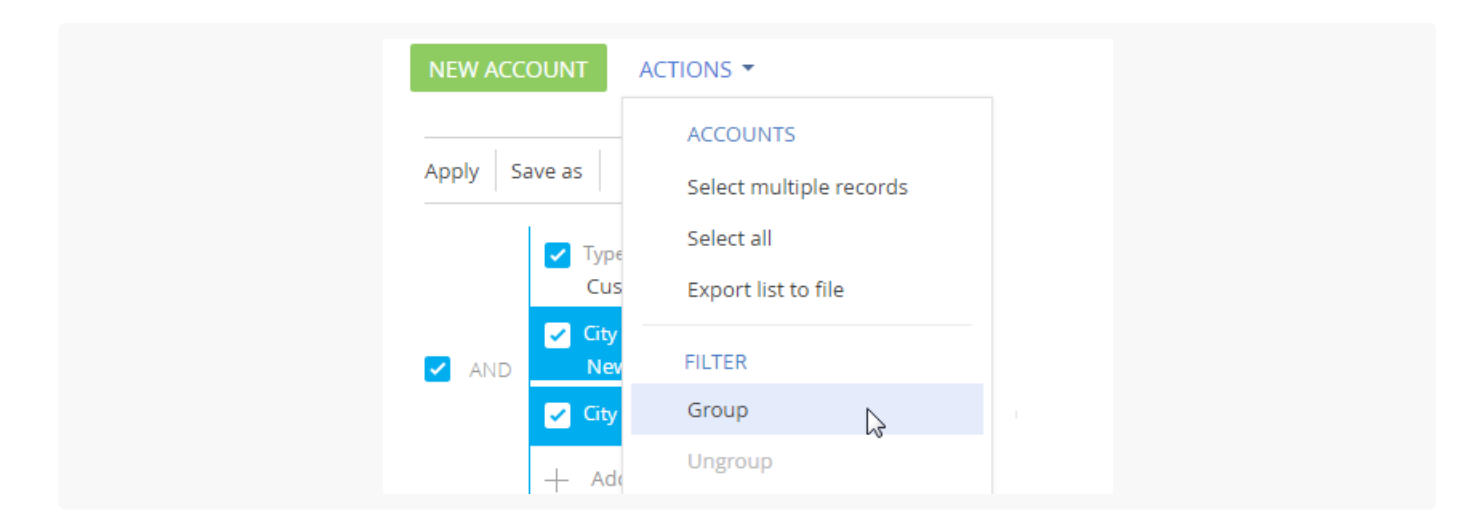

7. Set "AND" as the logical operator of the root group and "OR" as the logical operator for the newly created group by clicking the operator name (Fig. 19).

Fig. 19 Setting a logical operator for the group of filter conditions

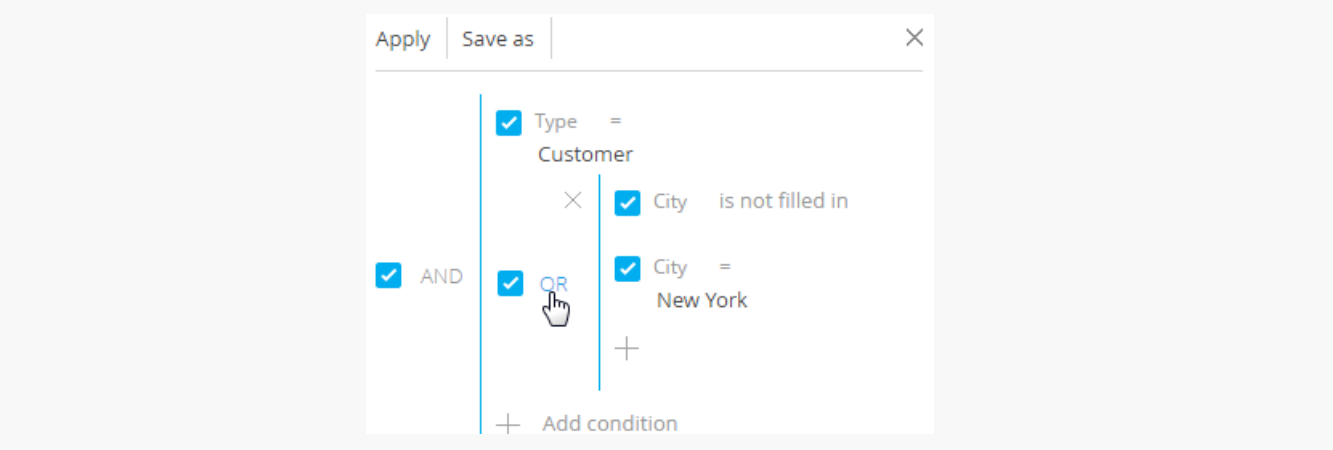

8. Click the [ Apply ] button.

As a result, only the accounts of the "Customer" type for which the "New York" value or no value is specified in the [ City ] field will be displayed in the section.

## <span id="page-11-0"></span>Applying an [aggregate](#page-2-5) filter

The aggregate filter allows to filter object records by the connected records in objects with the reverse connection. The following filter conditions can be applied in the aggregate filter:

- Count a certain number of the connected records exists in the object with the reverse connection for the filtered records. For example, you can filter users who are specified in the [ Owner ] field for five or more accounts.
- Maximum/minimum for the filtered records, the object with the reverse connection contains records with a  $\bullet$ specific maximum (minimum) value in the numeric or the date column. For example, you can select employee users whose last task was completed last week.
- Sum, average for the filtered records, the object with the reverse connection contains the connected records with the particular sum of values or the average value in the numeric column. For example, you can filter employee users whose average task duration is greater than two hours.

Applying the aggregate filter is identical to applying the filter by connected object columns. For example, you need to obtain a list of users who are owners of the accounts of the "Customer" type. Applying the following aggregate filter will help you compile this list:

- 1. Open the section whose records must be filtered, for example, [ *Contacts* ]. From the [ *Filter* ] menu, select the [ Switch to advanced mode ] option (Fig. 11).
- 2. Click the <Add condition> link.
- 3. In the opened column selection window (Fig. 20):

Fig. 20 Setting up a reverse connection object column in the aggregate filter

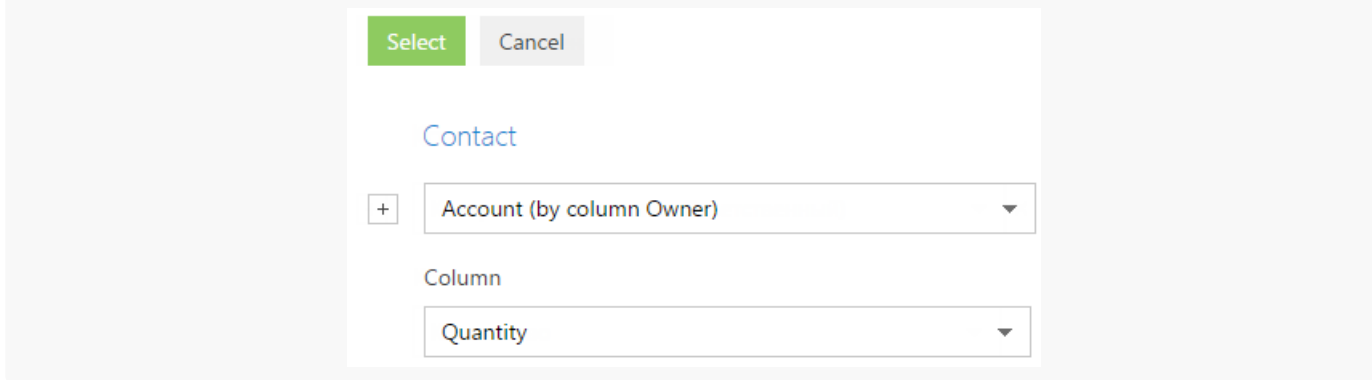

- a. Click the  $\boxed{+}$  button next to the object name.
- b. In the added field, select the object with the reverse connection. For example, to apply an aggregate filter by the [ Owner ] column of the [ Accounts ] section, select "Account (by column Owner)".
- c. In the [ *Column* ] field, specify the column of the object with the reverse connection, for example, "Quantity".
- d. Click the [ Select ] button.
- 4. In the filter setup area (Fig. 21):
	- a. Select the filter conditions. In this case, the condition is "Quantity  $> 0$ ".
	- b. Apply the necessary additional conditions: For example, if you need to display only those contacts that are owners for accounts of the "Customer" type, add this condition to the filter.

Fig. 21 Applying filter conditions for an aggregate filter

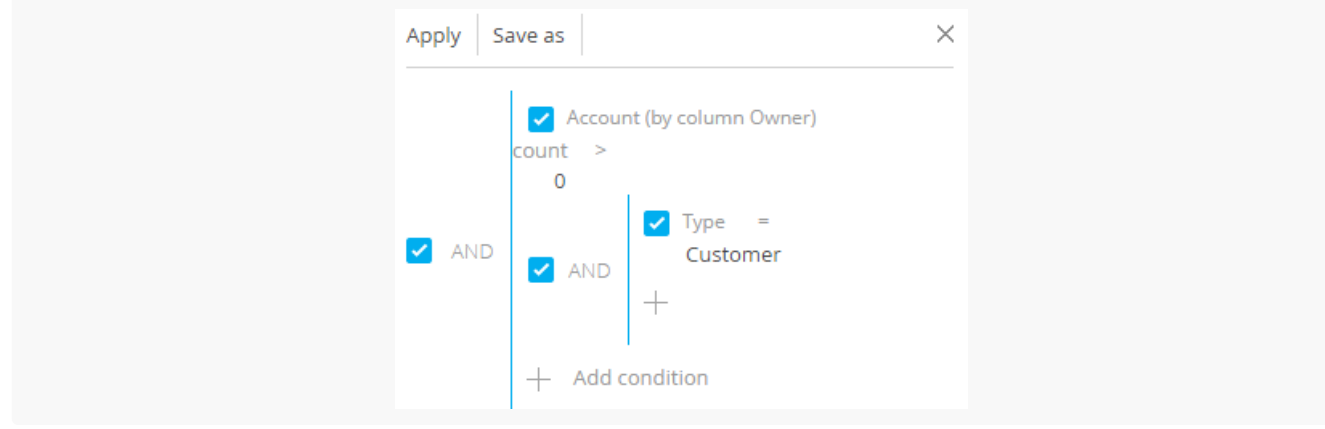

5. Click the [ Apply ] button.

As a result, the record will be displayed in the [ Contacts ] section, only if there is an account for which this contact is specified in the [ Owner ] field.

## <span id="page-13-0"></span>[Applying](#page-2-6) filter by time period

You can filter records by a specific period or an exact date. For example, display all records added to the section for the last week.

Following types of filters by period are available:

- Filter by exact date
- Filter by standard period  $\bullet$
- Filter by annual events

#### Filter by exact date

To display data whose date falls within a certain period of time, specify this period in the filter conditions. For example, you can view the activities that took place during your business trip three weeks ago.

- 1. Open the [ Activities ] section.
- 2. From the [ F*ilter* ] menu, select the [ *Switch to advanced mode* ] option (Fig. 22).

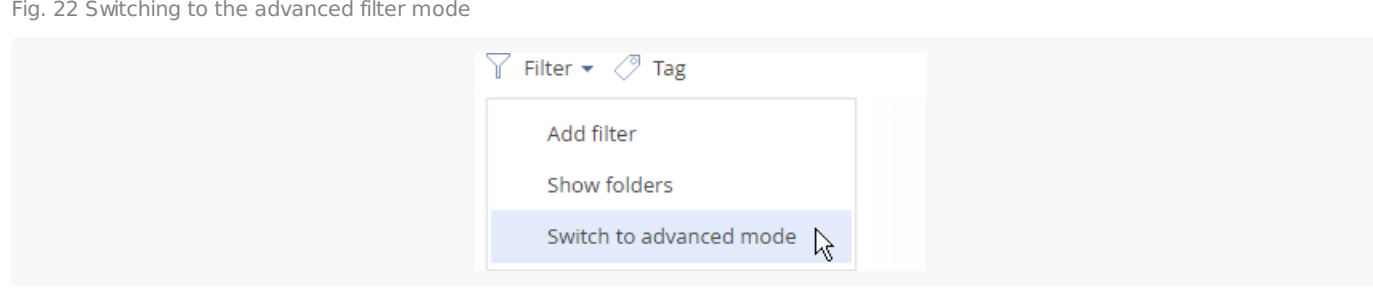

When the filter area opens, select the beginning of the period you want to display records for. To do this:

a.  $\,$  Click the  $\,<$  Add condition $>$  link (Fig. 23). In the opened window, select the needed date column, for example, "Start", to sort activities by the start date.

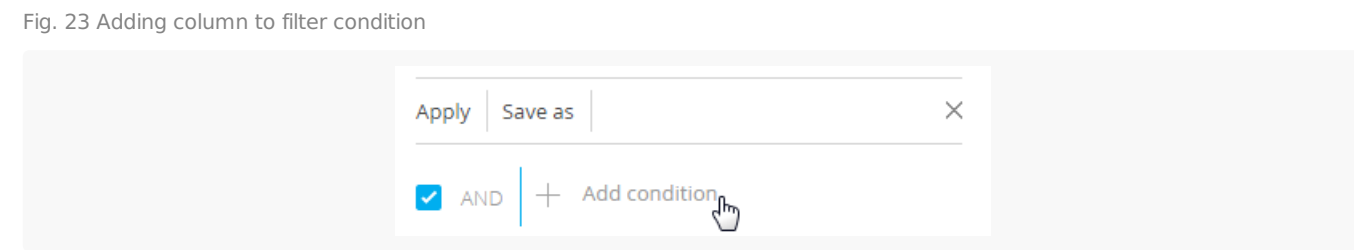

b. Select the logical operator next to the added column (Fig. 24), for example, "≥" (greater than or equal to), to set this period as the filter start date.

Fig. 24 Selecting filter condition type

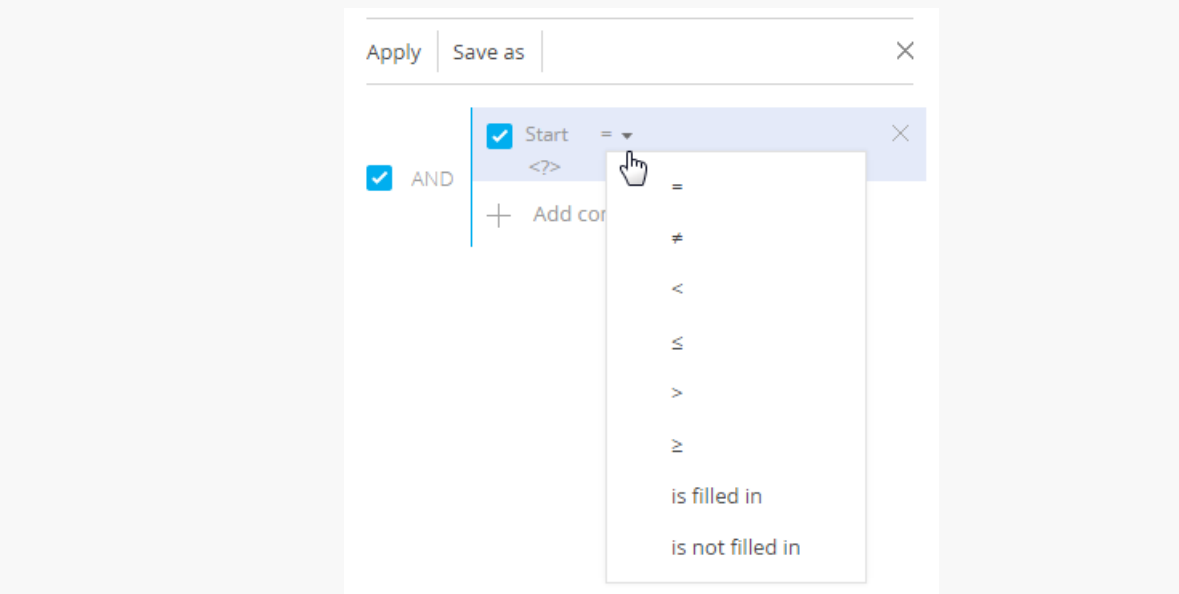

#### 3. From the <?> link menu, select the [ Specify exact date ] option (Fig. 25).

Fig. 25 Specifying the exact date of filter period

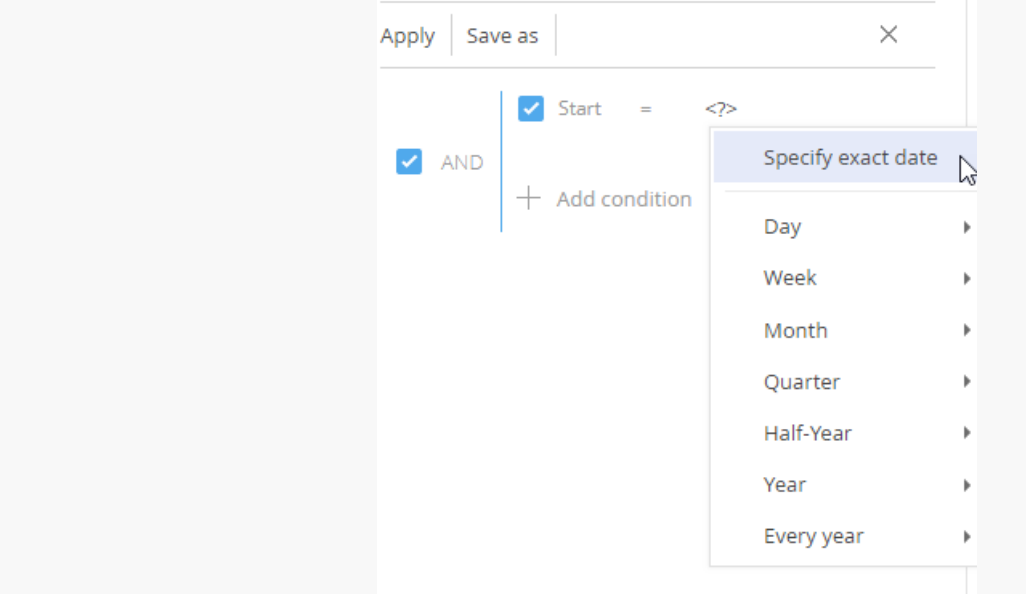

4. In the opened window, click the  $\Box$  button to open the built-in filter calendar, and select the needed date (Fig. 26).

Fig. 26 Built-in filter calendar

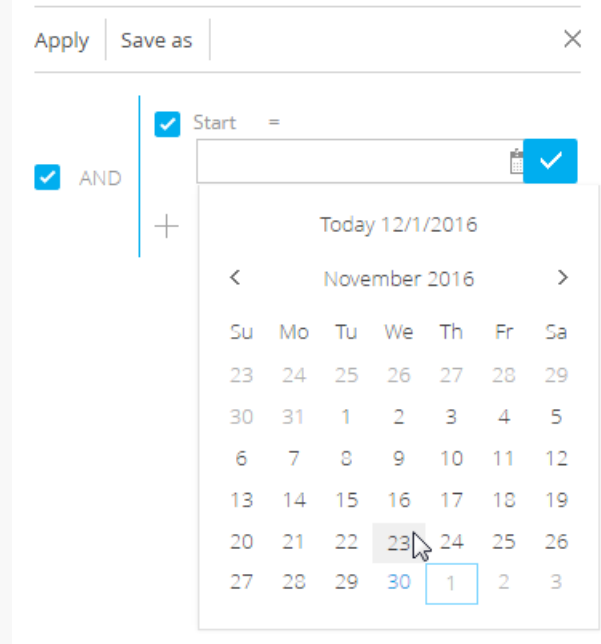

5. Specify the filter end date.

Fig. 27 Applying filter

- a. Add the "End" column to the filter condition to sort activities by the start date.
- b. Then select the "≤" (less than or equal to) condition type.
- c. Select the date from the built-in calendar.
- 6. Make sure that the "AND" logic operator is set for the added filter conditions.
- 7. Apply the filter by clicking the corresponding button.

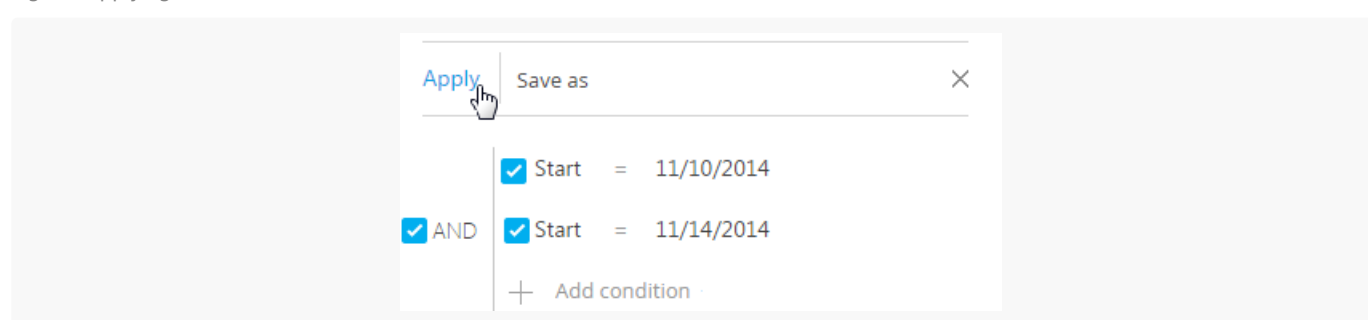

As a result, only activities that started within the specified period will be displayed in the [Activities] section.

#### Standard filter periods

To facilitate working with filters, use standard filter periods. For example, you can easily display records for the previous, current or next week.

Standard periods are available in the  $\langle 2 \rangle$  link menu of the filter condition (Fig. 28).

Fig. 28 Selecting standard filter period

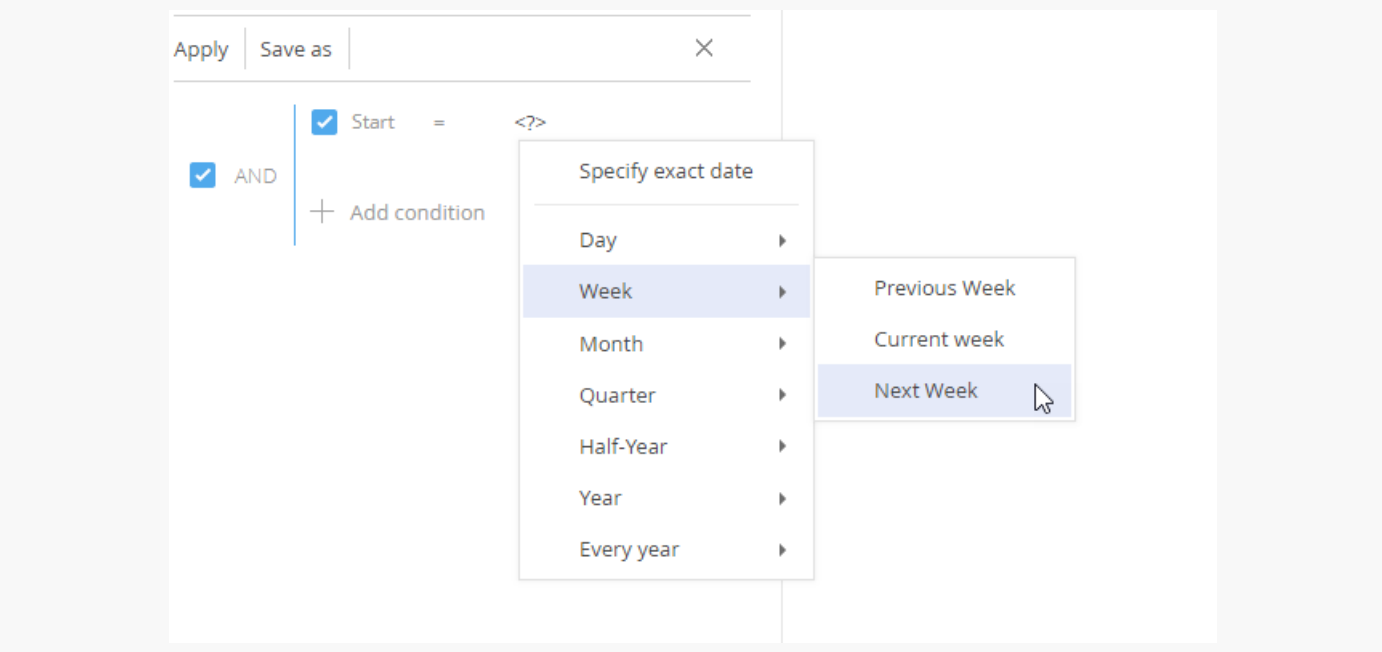

#### Hour

The menu includes options that allow you to display records for the previous, current or next hour. In addition, you can display records for a certain number of previous or next hours. In addition, you can set the exact time to the minute as a filter value.

To do that, select the [*Exact time* ] option and enter the needed time value in the following format - H:MM, for example, "2:43 PM". Also, you can select a standard time value from the drop-down list.

To define the number of previous or next hours, select the [ Previous hours ] or [ Following hours ] option respectively. Enter the needed number in the appeared field. Only integer numbers are acceptable.

Please, note that the previous, current or following hour is not an hour from the current moment, but a full hour starting from the 1st till the 60th minute, for example, from 9:00 to 9:59. Therefore, if the current time is 2:34, the following hour is the period from 3:00 to 3:59, not from 2:34 to 3:33.

#### Day

The menu consists of options that allow you to display records for the previous, current or next day. In addition, you can display records for a certain number of previous or next days. You can also use a specific day of the month or week as a filter value.

To set a specific day of the month as a filter value, select the [Day of the month ] option and enter the needed date in the appeared string.

To set a specific day of the week as a filter value, click [Day ]  $\rightarrow$  [Day of the week ] and select the needed day.

#### Week

The menu includes options that allow you to display records for the previous, current or next week.

Previous, current or next week is a calendar period from Monday till Sunday. It is not a 7-day period starting from the current day. For example, if today is Wednesday, the next week is the period from next Monday till Sunday, not the following 7 days from the current day.

#### Month

The menu includes options that allow you to display records for the previous, current or next month. You can also use a specific month as a filter value.

To set a specific month as a filter value, click [ Month ] > [ Month ] and select the needed month.

Previous, current or next month is a calendar period. For example, if the previous month was December, then when you select the "Previous month" period, the records for the period from December, 1st till December, 31st will be displayed.

#### **Quarter**

The menu includes commands that enable you to view records for the previous, current or next quarter.

The previous, current or next quarter is a 3-month period: the 1st quarter includes the 1st, 2nd and 3rd months of the year (January, February, March), the 2nd quarter includes the next three months (April, May, June) and so on. For example, if it's August, the next quarter is the period that includes October, November and December (the 4th quarter).

#### Half-year

The menu includes options that allow you to display records for the previous, current, or next half-year.

Previous, current or next half-year is a 6-month period: the period from January to June is considered the 1st half-year. The 2nd half-year is the period from July to December. For example, if it's August (included in the 2nd half-year), then the next half-year is the time period from January to June of the next year.

#### Year

The menu includes options that allow you to display records for the previous, current, or next year. You can also use a specific year as a filter value.

Previous, current, and next year is a calendar period. For example, if it is August 2021, the next year is the period from January through December of 2022. It is not a 12-month period starting from August 2021.

#### Filter by annual events

The filter takes into account only the day and month of the filtered dates. This filter can be used to track events that repeat each year, such as holidays or noteworthy events of contacts.

Annual event macros are available in the  $\langle 2 \rangle$  link menu of the filter condition (Fig. 29).

Fig. 29 Filter by annual events.

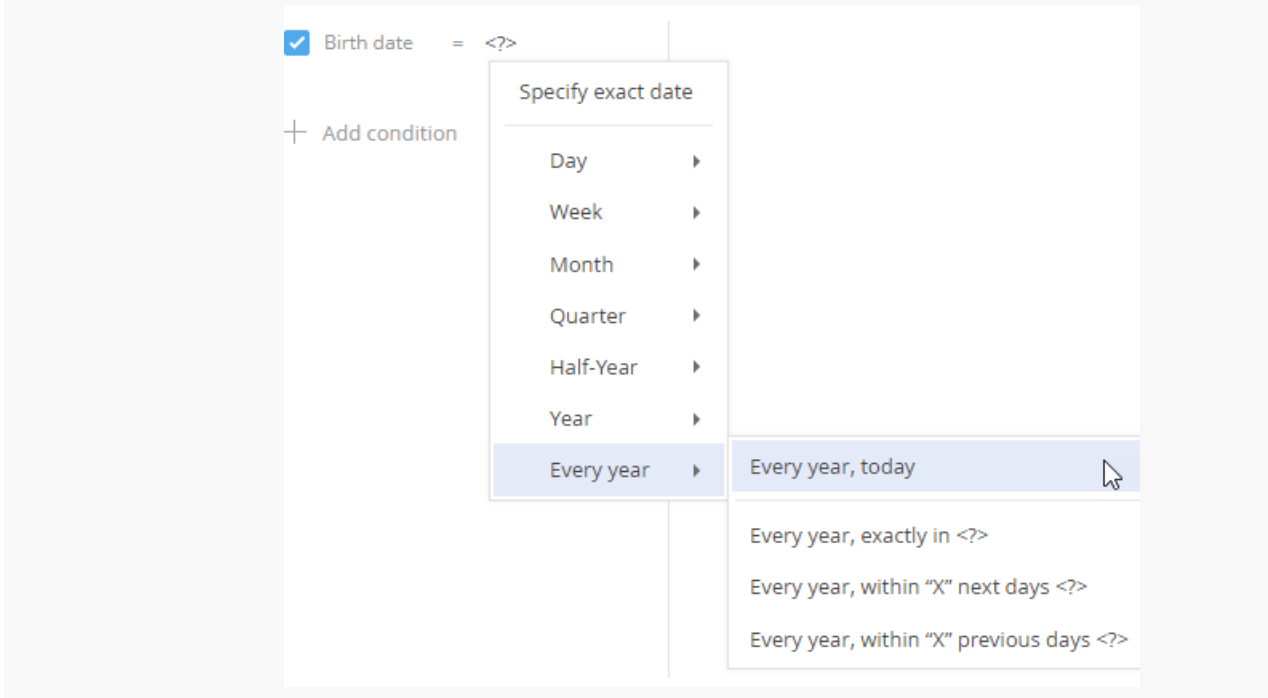

The menu consists of the following options:

- Every year, today. Displays a list of records whose date matches the current date not counting the year. I. e., the contact's birthday is today.
- Every year, exactly in <?>. Displays a list of records whose date will come after a specified number of days not counting the year. I. e., the contact's birthday is exactly in 5 days.
- Every year, within "X" next days <?>. Displays a list of records which date falls on one of the next days not counting the year. I. e., the contact's birthday is within 5 days or less.
- Every year, within "X" previous days <?>. Displays a list of records which date falls on one of the previous days not counting the year. I. e., the contact's birthday was 5 days ago or less.